# Eduroam

### How To Guide for iOS Devices

This How To Guide OS version may vary with your OS version installed in your devices. All the illustrations and steps in this document is meant for installation assistant and guidance.

#### **Install Eduroam**

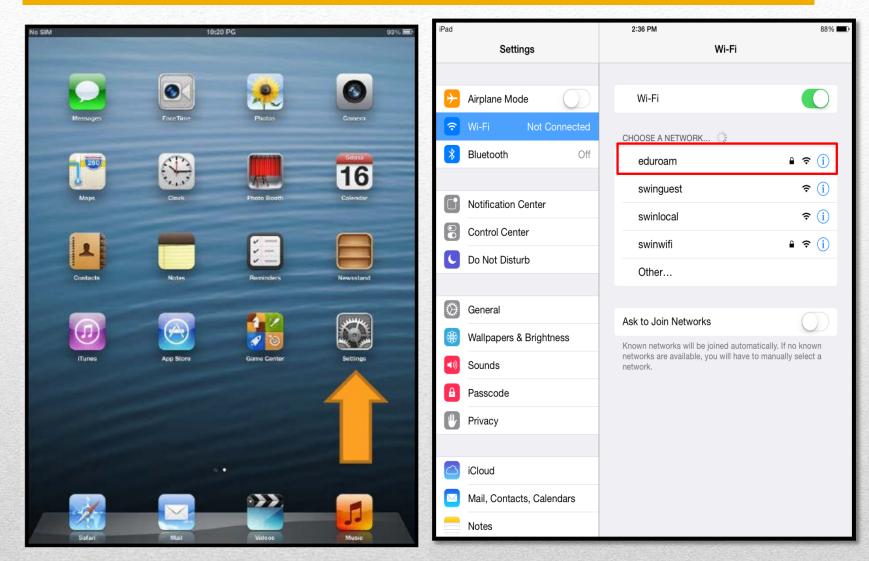

1. Go to settings

#### 2. Connect your device to Eduroam

#### **Install Eduroam**

| iPad                                                                                                    |                          | 2:37 PM                                                              |                        | 88% 📖) iPad |                                                                      |                               | 2:38 PM                                                                                             |  | 87% 💷)               |
|----------------------------------------------------------------------------------------------------|--------------------------|----------------------------------------------------------------------|------------------------|-------------|----------------------------------------------------------------------|-------------------------------|----------------------------------------------------------------------------------------------------|--|----------------------|
| Settings V                                                                                                    |                          | Vi-Fi                                                                |                        | Settings    |                                                                      | Wi-Fi                         |                                                                                                    |  |                      |
| Settings                                                                                                    | Off<br>Enter the p<br>En | Wi-Fi<br>CHOOSE A NETWORK<br>password for "eduroam"<br>nter Password | Vi-Fi                  |             | Airplane Mode<br>Wi-Fi<br>Bluetooth<br>Control<br>Do Not             | eduroam<br>Off<br>er Password | Wi-Fi<br>CHOOSE A NETWORK<br>Certificate<br>.swinburne.edu.my<br>emal-RootCA<br>ied<br>thentication |  |                      |
| <ul> <li>Genera</li> <li>Wallpar</li> <li>Sounds</li> <li>Passco</li> <li>Privacy</li> <li>iCloud</li> <li>Mail, G</li> </ul> |                          |                                                                      | ro known<br>r select a |             | Wallpar<br>Sounds<br>Passco<br>Privacy<br>iCloud<br>Mail, C<br>Notes |                               |                                                                                                    |  | to known<br>select a |

- 3. Username: StudentID@swinburne.edu.my (Eg:1234567@swinburne.edu.my) Password : Blackboard password and tap Join
- 4. Tap Accept

| iPad ᅙ                  | 2:38 PM                                                             | 87% 🔳          |  |  |  |
|-------------------------|---------------------------------------------------------------------|----------------|--|--|--|
| Settings                | Wi-Fi                                                               |                |  |  |  |
|                         |                                                                     |                |  |  |  |
| Examplane Mode          | Wi-Fi                                                               |                |  |  |  |
| 🕤 Wi-Fi eduroam         | ✓ eduroam                                                           | ₽ 奈 (j         |  |  |  |
| Bluetooth Off           | CHOOSE A NETWORK                                                    |                |  |  |  |
|                         | swinguest                                                           | <b>奈</b> (i)   |  |  |  |
| Notification Center     | swinlocal                                                           |                |  |  |  |
| Control Center          |                                                                     |                |  |  |  |
| C Do Not Disturb        | swinwifi                                                            | <b>₽</b> 중 (j) |  |  |  |
|                         | Other                                                               |                |  |  |  |
|                         |                                                                     |                |  |  |  |
| General                 | Ask to Join Networks                                                | $\bigcirc$     |  |  |  |
| Wallpapers & Brightness | Known networks will be joined automatically. If no known            |                |  |  |  |
| Sounds                  | networks are available, you will have to manually select a network. |                |  |  |  |
| Passcode                |                                                                     |                |  |  |  |
| Privacy                 |                                                                     |                |  |  |  |

6. Make sure your device is connected to Eduroam

#### **Install Eduroam**

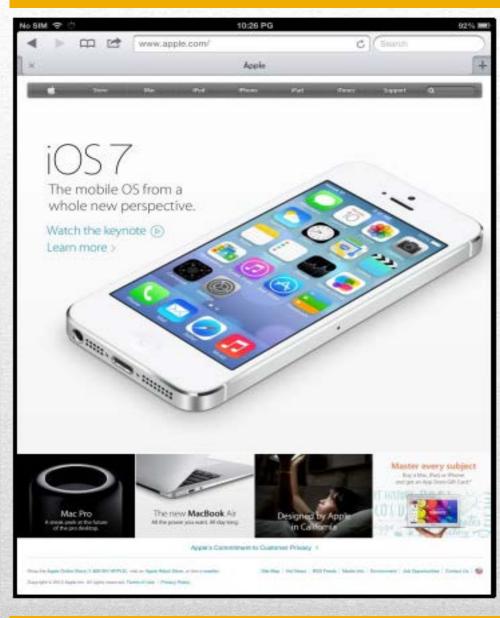

## 7. Tap to **Safari** to test your connection